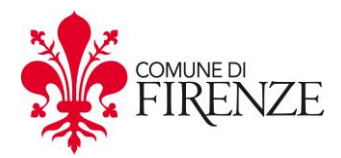

# **ALLEGATO 5 DEL CAPITOLATO SPECIALE D'APPALTO**

**Procedura aperta, sopra soglia, ai sensi dell'art. 60 del D.Lgs. 50/2016 per l'affidamento del "Servizio di Sorveglianza Sanitaria e per la nomina del medico competente"**

**CPV 85141000-9 (Servizi prestati da personale medico)**

**Procedure utilizzo applicativo informatico per la gestione della sorveglianza sanitaria**

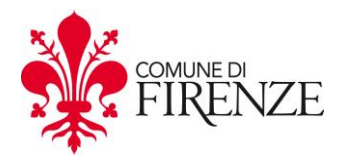

# **Indice generale**

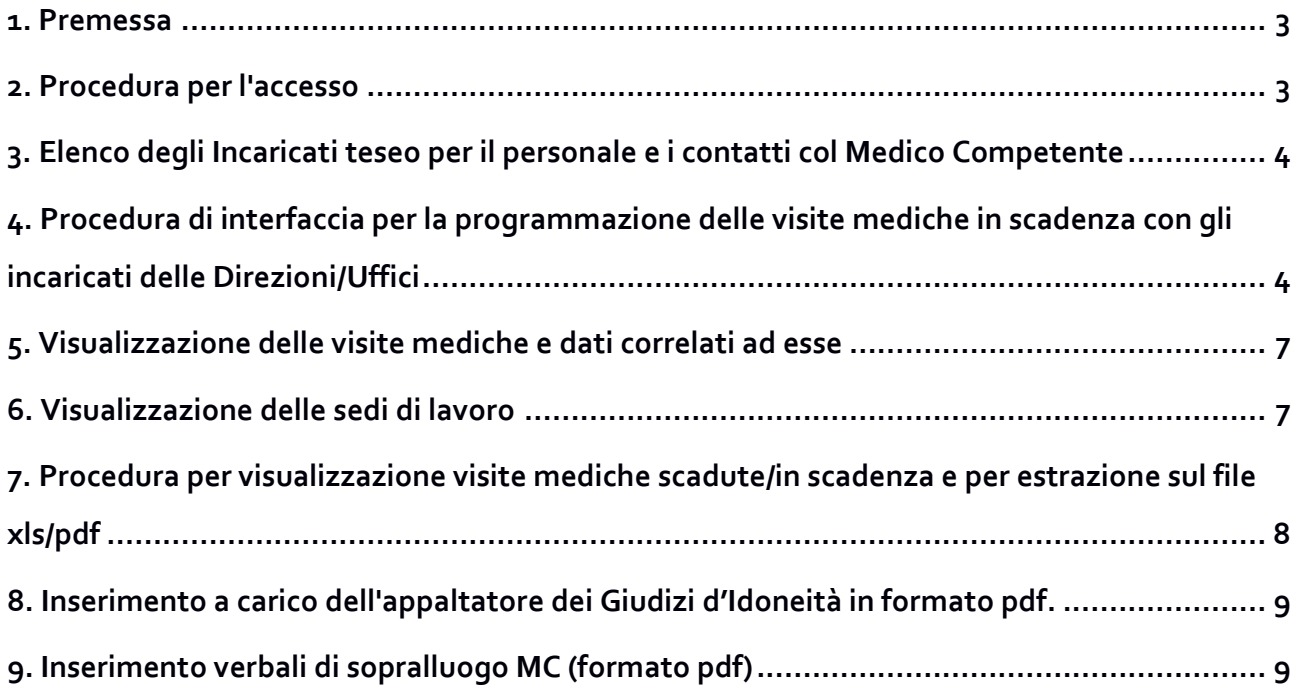

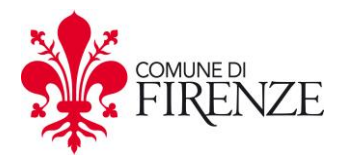

#### <span id="page-2-0"></span>**1. Premessa**

Il comune di Firenze si è dotato di un applicativo informatico per la gestione della sorveglianza sanitaria, funzionante attraverso piattaforma web.

Lo scopo è quello di mettere a disposizione del gestore della sorveglianza sanitaria uno strumento che permetta in maniera semplice di gestire i vari adempimenti in materia, oltre a consentire al Datore di Lavoro, attraverso l'operato del Servizio di Prevenzione e Protezione, di effettuare quella necessaria **vigilanza** sull'applicazione della normativa di settore e sull'applicazione delle deleghe effettuate.

L'utilizzo di tale applicativo permette quindi di gestire in modo univoco e corretto la grande mole di dati e di adempimenti normativi afferenti la sorveglianza sanitaria, evidenziando, come richiesto dalla normativa, le fasi di ogni singola procedura e permettendo in tal modo di affrontare e gestire in maniera rapida eventuali criticità.

#### <span id="page-2-1"></span>**2. Procedura per l'accesso**

Azioni propedeutiche all'utilizzo dell'applicativo comuni a tutte le procedure:

- assicurarsi che le finestre pop-up non siano bloccate;
- collegarsi al link<https://accessoconcertificato.comune.fi.it/pwd/teseo.html>

#### **Sblocco finestre pop-up**

- Con Mozilla Firefox: dalla barra menu, selezionare strumenti / opzioni / contenuti, deselezionare "blocca finestre pop-up oppure tenerlo selezionato e in "eccezioni" inserire indirizzo del sito<https://accessoconcertificato.comune.fi.it/pwd/teseo.html>
- Con Microsoft Explorer: dalla barra menu, selezionare strumenti / blocco popup / disattiva blocco popup oppure strumenti / blocco popup / impostazioni blocco popup ed inserire in "indirizzo sito web da cui consentire i popup" il link <https://accessoconcertificato.comune.fi.it/pwd/teseo.html>

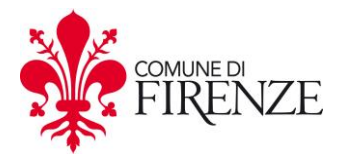

#### **Risoluzioni problemi grafica a video**

Potrebbe succedere, soprattutto nei monitor di piccole dimensioni come i 15", che non vengano visualizzate parte delle informazioni necessarie, dovuti a impostazioni sulla risoluzione dello schermo.

Se ciò dovesse succedere, seguire i seguenti passi:

- tenendo premuto il tasto CTRL, click una volta sul tasto "-" (meno);
- ripetere finché a video non compaiono le informazioni mancanti.

#### <span id="page-3-0"></span>**3. Elenco degli Incaricati teseo per il personale e i contatti col Medico Competente**

L'elenco degli Incaricati teseo per il personale e i contatti col Medico Competente (da qui in avanti denominato **IMC**) con cui si dovrà interfacciare il soggetto aggiudicatario ai fini dell'organizzazione dell'invio a visita medica dei dipendenti comunali verrà fornito dall'Amministrazione in occasione del corso di addestramento/formazione di cui all'art. 10 comma 3 del Capitolato.

#### <span id="page-3-1"></span>**4. Procedura di interfaccia per la programmazione delle visite mediche in scadenza con gli incaricati delle Direzioni/Uffici**

L'elenco delle visite mediche è quello qui sotto riportato:

- 1. visite mediche periodiche (annuali, biennali e quinquennali);
- 2. visite preassuntive;
- 3. visite straordinarie (rientrano in questa casistica le visite in scadenza a seguito di inidoneità temporanea, idoneità con prescrizioni/limitazioni e rientro dopo 60 gg. di assenza per malattia/infortunio);
- 4. visite su richiesta per maternità (mod. Richiesta flessibilità per congedo di maternità )
- 5. visite per ricorsi ASL (mod. Ricorso giudizio medico competente)
- 6. visite su richiesta del dipendente (mod. Richiesta visita medica)

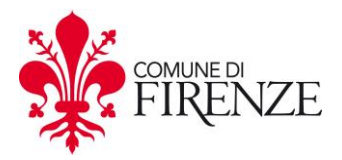

La procedura può sintetizzarsi in 4 Fasi così suddivise:

A Creazione elenco dei dipendenti da inviare a visita (a cura I.M.C. casi A1 – A3 – A4 e A6; a cura

Direzione Risorse Umane -DRU - caso A2);

- B Invio elenco per email all'impresa affidataria (a cura I.M.C.);
- C Definizione degli appuntamenti con i dipendenti (a cura I.M.C. e impresa affidataria);
- D Gestione dell'esito della visita (a cura I.M.C. e impresa affidataria);
	- A1 scaricare dall'applicativo TESEO l'elenco delle visite mediche che risultano in scadenza e/o già scadute
	- A2 di competenza della DRU
	- A3 per quanto riguarda la visita per rientro dopo 60 gg. di assenza per malattia/infortunio valutare tramite TESEO se il dipendente è sottoposto a Sorveglianza Sanitaria e predisporre l'eventuale visita da eseguire, per tutte le altre visite straordinarie scaricare dall'applicativo TESEO
	- A4 predisporre, con le richieste pervenute agli I.M.C. (e inviate per email all'impresa affidataria) le visite mediche da eseguire
	- A5 il dipendente inoltra la richiesta all'azienda sanitaria di Firenze
	- A6 predisporre, con le richieste pervenute dai dipendenti agli I.M.C. (che comunque vanno inviate all'impresa affidataria per e-mail in pdf perché contenenti eventuali informazioni utili al Medico Competente), le visite mediche da eseguire.
	- B L'I.M.C. invia l'elenco dei dipendenti da mandare a visita tramite email all'impresa affidataria e per conoscenza a [sorveglianzasanitaria@comune.fi.it](mailto:sorveglianzasanitaria@comune.fi.it)
	- C L'impresa affidataria comunica il calendario degli accertamenti agli I.M.C. L'I.M.C., a seguito di verifiche di fattibilità con il personale della sua Direzione, conferma tali date entro 7gg. solari dalla ricezione della proposta e provvede alla convocazione dei dipendenti. La mancata risposta da parte dell'I.M.C. alla decorrenza dei 7 gg. comporta l'annullamento della data.

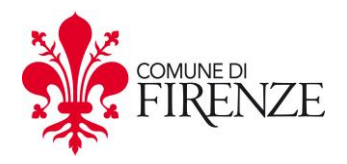

Dopo queste prime fasi il passo successivo è legato alla gestione dell'esito delle visite. Entro 5 gg. lavorativi l'impresa affidataria invierà i giudizi per e-mail all'I.M.C. (o agli I.M.C. dove sono più di uno) al Datore di lavoro/Direttore, alla DRU e per conoscenza al Servizio Prevenzione e Protezione. Tali giudizi prevedono le seguenti possibilità:

D<sub>1</sub> Idoneo

- inserimento in TESEO (come allegato) del certificato con firma digitale da parte dell'impresa affidataria;
- l'I.M.C. registra in TESEO (visite periodiche) l'avvenuta visita e consegna copia del certificato al dipendente contestualmente alla apposizione della firma e della data dello stesso per ricevuta.

Ultima operazione sarà quella, da parte dell'I.M.C., di conservare in apposito fascicolo il certificato firmato in originale

- D 2 Idoneo con limitazioni/prescrizioni
	- inserimento in TESEO (come allegato) del certificato con firma digitale da parte dell'impresa affidataria;
	- l'I.M.C. registra in TESEO (visite straordinarie) l'avvenuta visita e avvisa tutti i dipendenti visitati per il ritiro del certificato precisando che è necessario che lo stesso firmi per ricevuta.

Nel caso in cui il M.C. ritiene che il giudizio di idoneo con limitazioni/prescrizioni possa pregiudicare il regolare svolgimento della mansione svolta dal dipendente, e/o fondamentale per lo svolgimento del servizio (es. cuochi, insegnanti ecc.) deve avvertire immediatamente il Datore di lavoro e/o delegato. La consegna del certificato e la comunicazione del relativo nuovo impiego verrà effettuata direttamente dal D.L. e/o delegato che farà firmare il dipendente per ricevuta e trasmetterà quanto sopra all'incaricato che provvederà a registrare in TESEO l'avvenuta visita e conservare in apposito fascicolo il certificato firmato in originale.

D<sub>3</sub> Non idoneo temporaneamente

- Inserimento in TESEO (come allegato) del certificato con firma digitale da parte dell'impresa affidataria
- L'I.M.C. registra in TESEO (visita straordinarie) l'avvenuta visita e avvisa il dipendente per il ritiro del certificato precisando che è necessario che lo stesso firmi per ricevuta.

Il M.C. dovrà immediatamente, dopo la conclusione dei relativi accertamenti, comunicare la non idoneità al Datore di lavoro.

Qualora il dipendente fosse trasferito presso altra Direzione temporaneamente a seguito di detto giudizio, sarà cura dell'I.M.C. della Direzione di destinazione di inviarlo a visita, al momento della scadenza, presso il M.C. che lo ha visitato in prima istanza; lo stesso I.M.C. comunicherà all'altra Direzione gli esiti della visita.

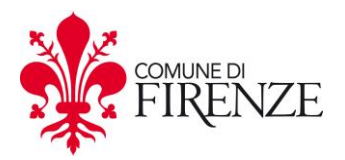

D 4 Non idoneo

- Inserimento in TESEO (come allegato) del certificato con firma digitale da parte dell'impresa affidataria
- l'I.M.C. registra la visita in TESEO

Il M.C. dovrà immediatamente, dopo la conclusione dei relativi accertamenti, comunicare la non idoneità al Datore di lavoro.

L'impresa affidataria dovrà inserire in TESEO (come allegato) il certificato con firma digitale.

La consegna del certificato verrà effettuata direttamente dal D.L. e farà firmare il dipendente per ricevuta e che trasmetterà quanto sopra all'incaricato che provvederà a registrare in TESEO l'avvenuta visita e conservare in apposito fascicolo il certificato firmato in originale.

Sarà cura del Datore di lavoro, in accordo con la Direzione Risorse Umane, individuare la nuova assegnazione/cambio profilo.

# <span id="page-6-0"></span>**5. Visualizzazione delle visite mediche e dati correlati ad esse**

Tutte le operazioni che seguono sono fatte dal menu di SX "ARCHIVIO AZIENDA".

- 1. click su **"Visite mediche"** (menù di SX) e poi sulla visita medica di interesse. Il numero sulla DX sono le unità di personale che nell'Ente hanno associato quella visita medica. Viene riportato sempre nella finestra superiore dello schermo anche la periodicità delle singole visite mediche;
- 2. label **INFO**: riporta una sintetica descrizione della visita medica;
- 3. label **personale**: riporta il personale che ha associata quella data visita medica. E' possibile estrarre un file xls o pdf del personale ciccando sull'icona della stampante sulla DX;
- 4. label **registro V.M.**: riporta il registro delle visite mediche;
- 5. label **Allegati V.M**.: qui è possibile caricare documenti correlati alla visita medica.

# <span id="page-6-1"></span>**6. Visualizzazione delle sedi di lavoro**

Tutte le operazioni che seguono sono fatte dal menu di SX "V. Rischi e procedure sic."

- 1. click su **"Luoghi di lavoro"** (menù di SX) e poi sulla sede di interesse. Il numero sulla DX sono le unità di personale assegnate alla sede;
- 2. label **INFO**: riporta una sintetica descrizione della sede nel campo "Nota", oltre all'indirizzo;

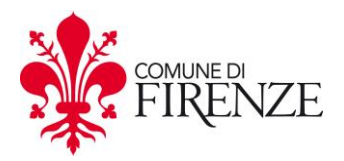

# <span id="page-7-0"></span>**7. Procedura per visualizzazione visite mediche scadute/in scadenza e per estrazione sul file xls/pdf**

La seguente procedura è di supporto per la programmazione dell'invio a visita medica del personale.

- 1. click su **"GESTIONE/CONTROLLO SSL"** e poi **"Programmazione visite mediche"**;
- 2. selezionare **"imposta filtro";**
- 3. inserire in **"data riferimento attività in scadenza"** e in

**"data fine visualizzazione"** l'ultimo giorno del mese corrente, in modo da avere la situazione delle visite in scadenza del mese corrente; oppure se occorre una programmazione delle visite in scadenza più a lungo termine, inserire data "x mesi avanti rispetto alla data corrente": l'applicazione farà vedere quali sono le visite in scadenza in riferimento alla data inserita;

- 4. selezionare in **"Attività da visualizzare": Scadute/Scade entro 15 giorni**;
- 5. inserire in **"data inizio visualizzazione"** il 14/07/2011;
- 6. selezionare **"Tutte le Unità Produttive"** (ovvero tutte le Direzioni, U.P, P.O.) e **"Tutti gli elementi"** (ovvero tutte le visite mediche), poi click su **"aggiorna visualizzazione"** (si trova scrollando la finestra in basso oppure nella parte in alto a DX; se invece si desidera visualizzare solo una certa Direzione, o U.P., o P.O., selezionare solo quello di interesse e non "tutte le unità produttive". Stessa cosa per le visite mediche, selezionare solo quelle di interesse e non "tutti gli elementi";
- 7. compaiono le strutture di appartenenza; ciccandoci sopra (sul "+" a sinistra della struttura) si puo' vedere a video quali sono le visite scadute (ma non è necessario farlo ai fini dell'estrazione del file xls). Legenda: (verde: almeno 1 mese dalla scadenza, giallo, entro 15 gg dalla scadenza, rosso: scadute);
- 8. click sull'icona della stampante a destra dello schermo;
- nposta Filtro Scadenza (6/02/2)
- 9. click sull'icona del file xls, quindi salvare il file.

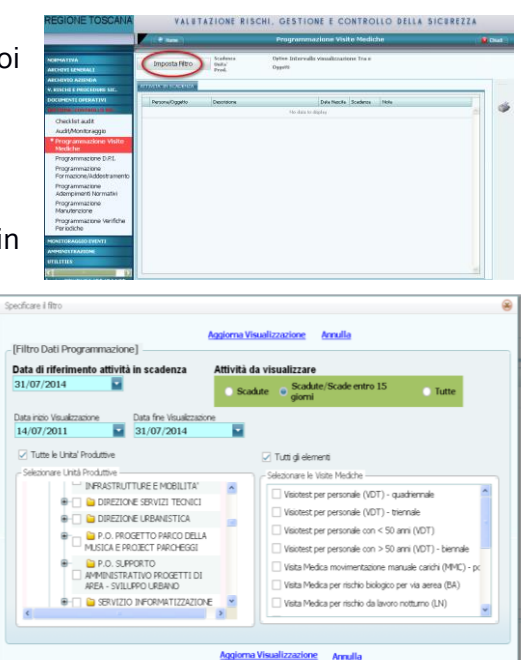

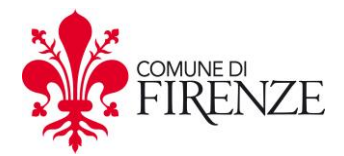

# <span id="page-8-0"></span>**8. Inserimento a carico dell'appaltatore dei Giudizi d'Idoneità in formato pdf.**

Tutte le operazioni che seguono sono fatte dal menu di SX "V RISCHI E PROCEDURE SIC".

1. Selezionare "**personale**" dal menu di SX;

2. inserire il cognome della persona di cui si deve inserire il giudizio di idoneità "cognome" in alto a SX, quindi premere "enter" oppure tasto "ricerca";

3. selezionare la **label "allegati"**, quindi click sul tasto "inserire nuovi allegati" (parte bassa dello schermo"

**4.** click su "sfoglia", poi doppio click **sul pdf del Giudizio d'idoneità** corrispondente (oppure click su "apri");

**5.** inserire nel campo "descrizione" il testo: " **G.I. COGNOME NOME 'data effettiva visita'** ", quindi click sul tasto "Upload File".

#### <span id="page-8-1"></span>**9. Inserimento verbali di sopralluogo MC (formato pdf)**

Tutte le operazioni che seguono sono fatte dal menu di SX "V RISCHI E PROCEDURE SIC".

- 1. Selezionare "**luoghi di lavoro**" dal menu di SX;
- 2. selezionare la sede di interesse;

3. selezionare la **label "allegati"**, quindi click sul tasto "inserire nuovi allegati" (parte bassa dello schermo";

4. click su "sfoglia", poi doppio click **sul pdf del verbale del sopralluogo del MC per quella sede** (oppure click su "apri");

5. inserire nel campo "descrizione" il testo: " **Verbale sopralluogo MC sede NOME SEDE 'data sopralluogo'** ", quindi click sul tasto "Upload File".